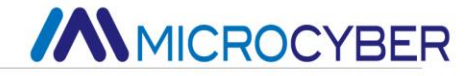

# NCS-IF105 Current to Fieldbus Converter

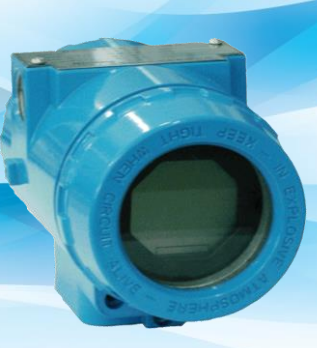

**MICROCYBER** 

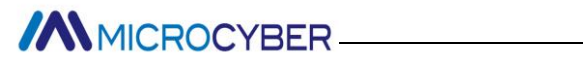

### **Contents**

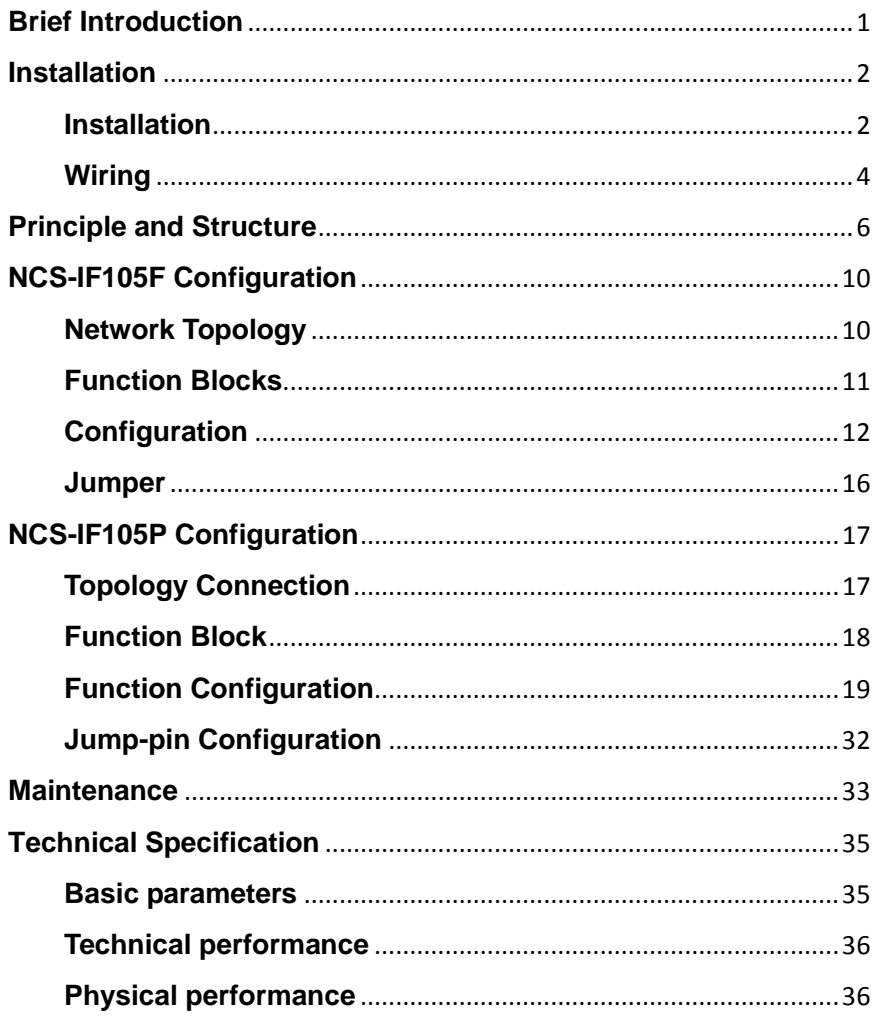

# **ANNICROCYBER**

### **Brief Introduction**

<span id="page-2-0"></span>As intelligent transition device, NCS-IF105 converter receives 0~20mA or 4~20mA analog signal (4 channels) and converts into fieldbus signal. NCS-IF105 converter uses digital communication technology, and makes the interface between field device and controller easier, and reduces the expense of installation and maintenance.

**NCS-IF105F** converter fulfills the need of FF fieldbus intelligent instrument and can connect with several FF fieldbus devices.

**NCS-IF105P** converter fulfills the need of Profibus PA fieldbus intelligent instrument and can connect with several Profibus PA fieldbus devices.

NCS-IF105 converter has abundant function blocks and realizes not only normal measurement function also complex control strategy. In order to realize different function, user can choose different function blocks according to requirements and specific application environment.

# **AN** MICROCYBER

### <span id="page-3-0"></span>**Installation**

#### **Installation**

<span id="page-3-1"></span>For installation of NCS-IF105 converter, three types of bracket (pipe mounting flat bracket, plate mounting angle bracket and pipe mounting angle bracket) are provided. Accordingly there are three installation methods as the following.

**The installation of pipe mounting flat bracket:** the typical installation as Figure 2.1 shows. Fix NCS-IF105 converter in flat bracket using four bolts provided, and then fix the flat bracket on the vertical pipe in Φ50mm around through the U-shape bolt provided.

**The installation of plate mounting angle bracket:** the typical installation as Figure 2.2 shows. Fix NCS-IF105 converter in angle bracket using four bolts provided, and then fix the angle bracket on the plate through the M10 bolt not provided.

**The installation of pipe mounting angle bracket:** the typical installation as Figure 2.3, 2.4 shows. Fix NCS-IF105 converter in angle bracket using four bolts provided, and then fix the angle bracket on the horizontal pipe in Φ50mm around through the U-shape bolt provided.

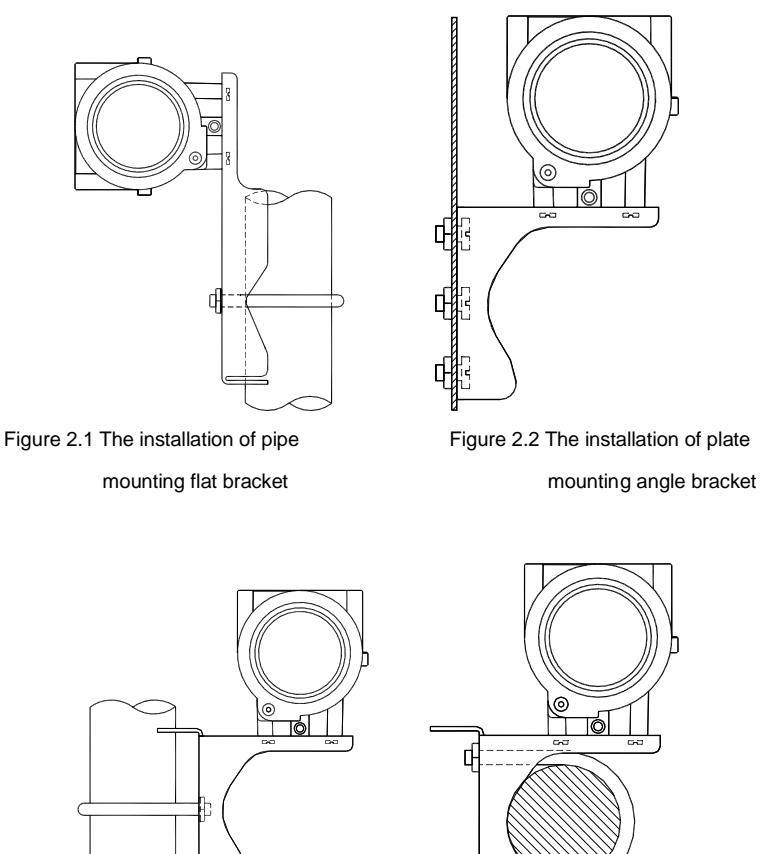

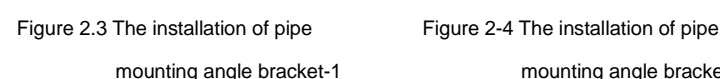

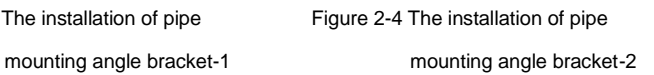

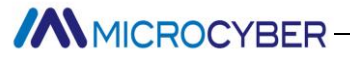

### **Wiring**

<span id="page-5-0"></span>The power and signal of NCS-IF105 converter Transmitter are sharing one pair of cables (Bus Cable). NCS-IF105 converter is suggested to use specific Fieldbus cables recommended by the IEC61158-2. The wiring terminal is at the rear cover side, the wiring terminal board could be seen when the rear cover is screwed.

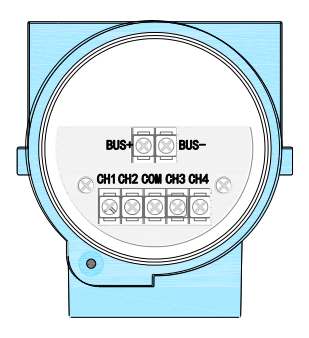

Figure 2.5 The wiring terminal board of NCS-IF105 Converter

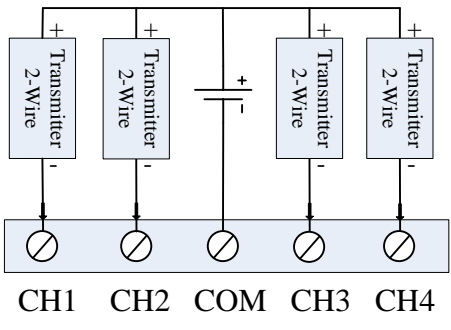

Figure 2.6 Wiring of NCS-IF105 Converter (2- Wire)

### **ANMICROCYBER**

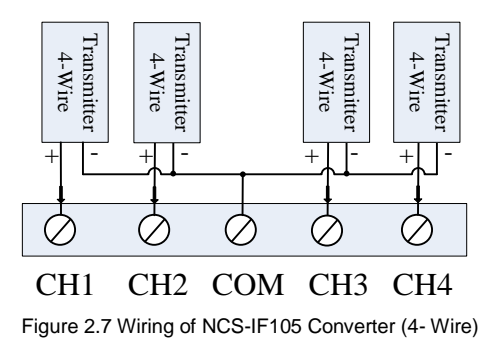

Signal wires should be passed the wire hole. Sensor signal wires are single-point grounding. The Shield of the bus cable should be floating in converter side, and be grounding in bus power side.

The signal and bus cable should not share the line pipe or trunkings with other equipment, and should stay away from high-power equipment.

# **MMICROCYBER-**

### <span id="page-7-0"></span>**Principle and Structure**

NCS-IF105 converter convert input current signal that generate by most conventional transmitters to fieldbus signal.

NCS-IF105 converter is consisted of five components, as shown in Figure 3.1.

- 1) Terminal board: it is used to connect with fieldbus, current output signal, A/D board and communication board.
- 2) A/D board: it can convert input current signal to digital signal provided to communication board.
- 3) Communication card: it is core component of intelligent instrument, which implements the communication, control, diagnosis and maintenance of Foundation Fieldbus.
- 4) Isolation board: it is used for isolation between communication board and instrument board (power isolation and signal isolation).
- 5) LCD Card (optional): it is used to display function block parameters.

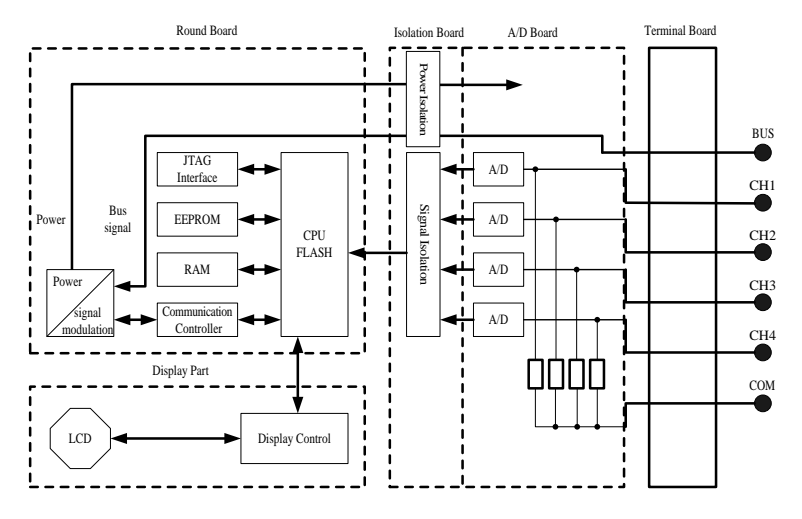

Figure 3.1 Schematic diagram of NCS-IF105 converter

#### **Size of NCS-IF105 Converter**

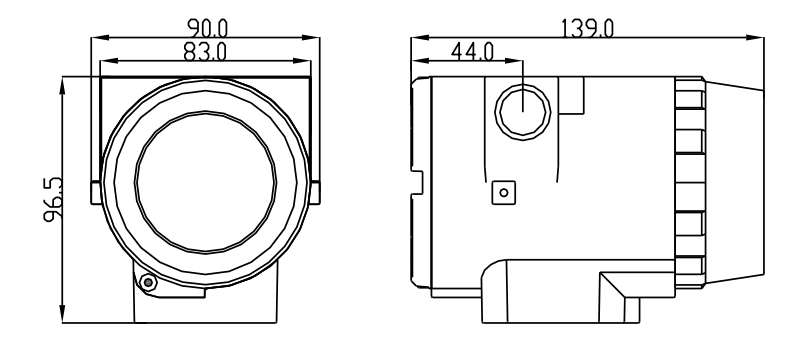

Figure 3.2 Size of NCS-IF105 Converter (unit: mm)

#### **Structure of NCS-IF105 Converter**

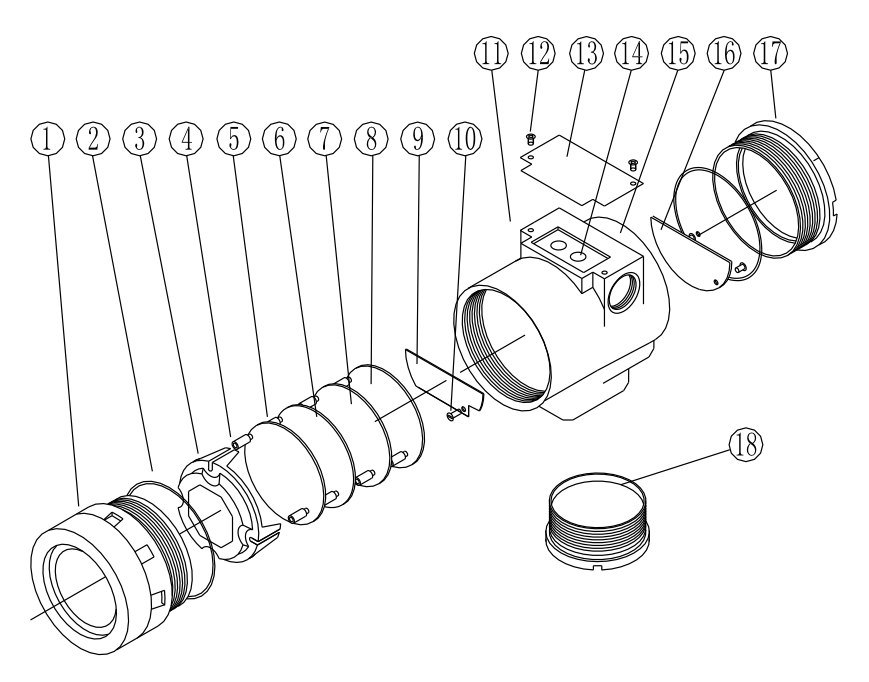

Figure 3.3 Structure of NCS-IF105 Converter

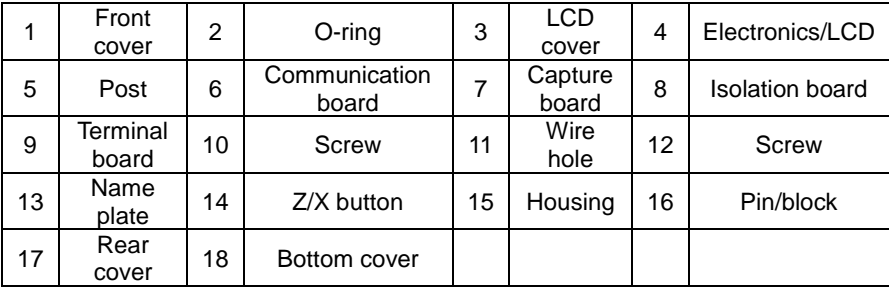

As the core of NCS-IF105 converter, the Communication Card connects with terminal board, isolation board, instrument board and LCD board. The LCD board rotated in four angles is fixed on the Communication board, as Figure 3.4 shows.

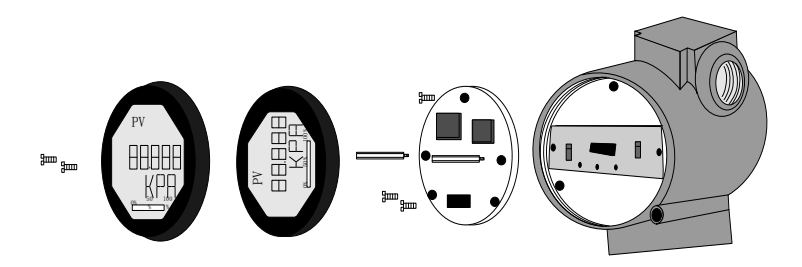

Figure3.4 Assembly structure of the meter

# **AN** MICROCYBER

### **NCS-IF105F Configuration**

#### **Network Topology**

<span id="page-11-1"></span><span id="page-11-0"></span>A FF transmitter supports many kind of connection, As shown in figure 4.1. The classic connection modes for a FF device is bus connection, As shown in figure 4.2.The matching resistance on the both side of terminal ensures a good quality of signal. The maximum length of fieldbus is 1900 meters and can be prolonged to 10 kilometers using repeaters.

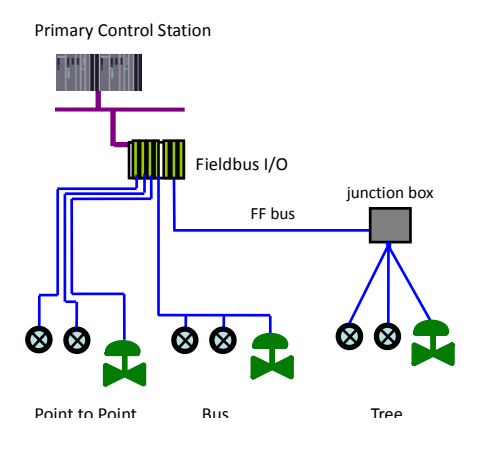

Figure 4.1 FF Network Topology

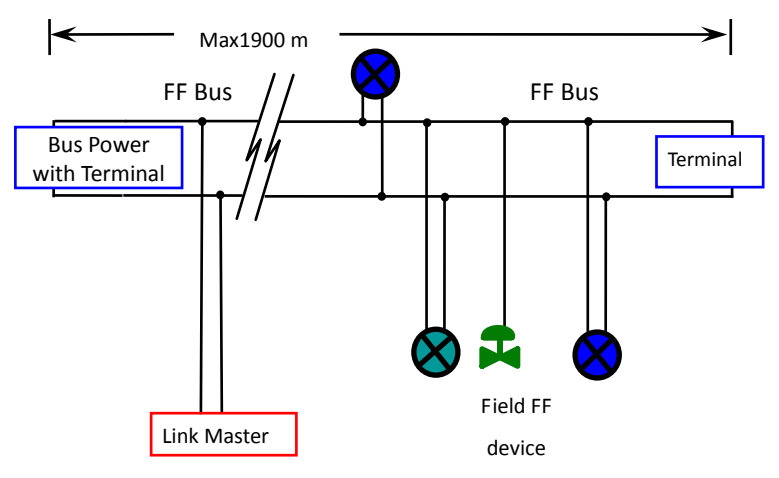

Figure 4.2 FF Bus Connections

#### **Function Blocks**

<span id="page-12-0"></span>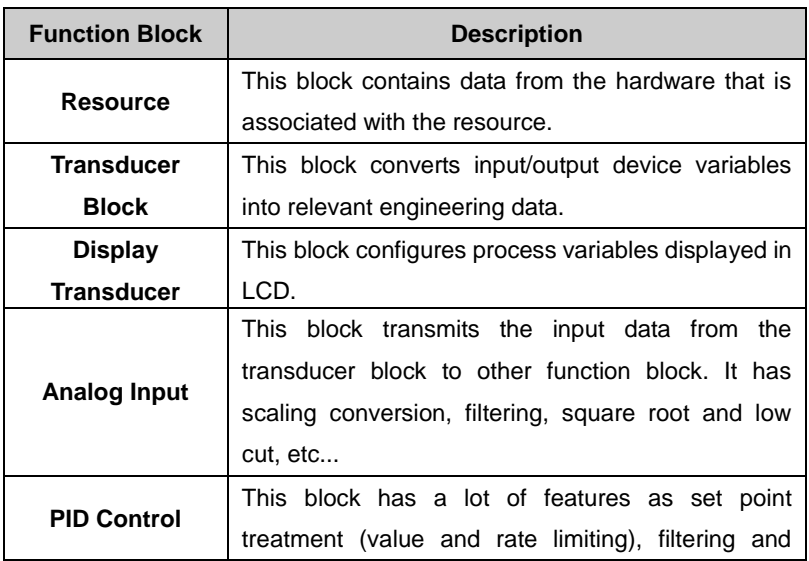

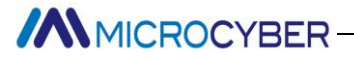

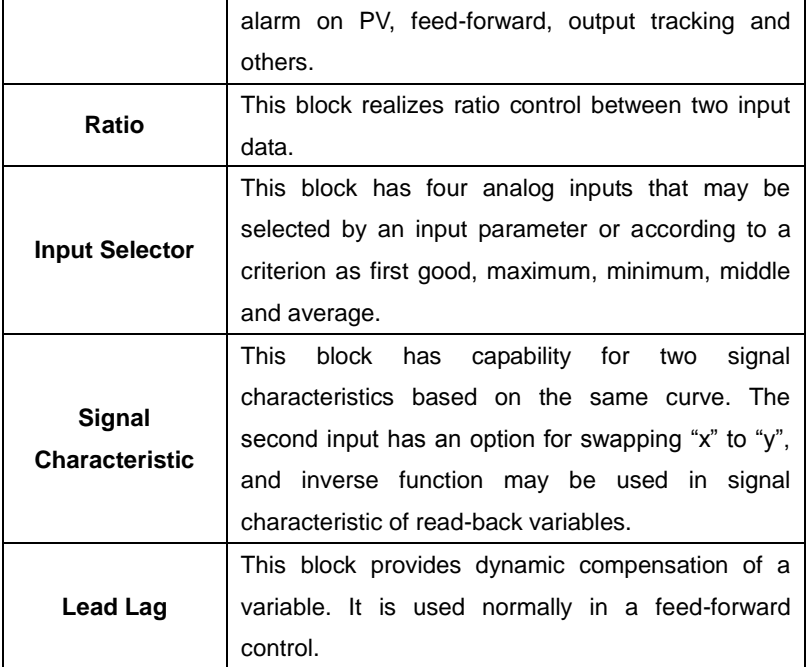

#### **Configuration**

<span id="page-13-0"></span>NCS-IF105F transmitter can be configured by the Configurator software and NCS4000 DCS software of Microcyber Inc, NI-FBUS Configurator of National Instrument, and DeltaV system of Rosemount.

#### **Environments**

- 1) Windows 2000 or Windows XP system;
- 2) NCS-LD105 Linking Device, H1 Bus Power, H1 Terminal Matcher;
- 3) FF Configurator;

**ANNICROCYBER-**

#### **Two point calibration**

The transmitter can be calibrated by the parameter CAL\_POINT\_HI and CAL\_POINT\_LO:

- 1) Input the standard current signal to the channel that will be calibrated. Such as 4 mA.
- 2) Read the actual current value from the parameter PRIMARY\_VALUE of transducer block. For example, it is 3.9 mA.
- 3) Set the mode of transducer block to O/S, and then change the parameter SENSOR\_CAL\_METHOD to "User Trim Standard Calibration".
- 4) Write the value of 4 mA to the parameter CAL POINT LO. If the parameter is written with no error, the low calibration would be successful. **Please note that calibration value must be in the range of sensor maximum measurement. The calibration value must not have much difference from actual value, or the calibration will be failed.**
- 5) Set the mode of transducer block to AUTO.
- 6) The upper value calibration is the same the lower value calibration. Please write the new upper value to the parameter CAL\_POINT\_HI while calibrating.

#### **LCD Configuration**

By default, the transmitter LCD displays the parameter PRIMARY VALUE value of the first channel of transducer block.

### **ANMICROCYBER-**

As is shown in the figure 4.3, if user need displays other parameter of other block, please follow the steps below. (X is equal to 1, 2, 3 or 4, the LCD display transducer block can display four kinds of parameter cicely.) The LCD will show CONFIG\_ERR if it receives a wrong configuration parameter. Please set the mode to O/S and correct the configuration parameter then set the mode back to AUTO so that it display normally.

- 1) BLOCK\_TAG\_X: This parameter defines the tag name of function blocks. For example, if user wants to display a parameter of AI1 function block, he should write "AI1" to this parameter. **Please note that the length of written char should be equal to 32 bytes. If the length of char is smaller than 32, please insert blank char to make its length equal to 32.**
- 2) RELATIVE INDEX X: This parameter defines the index of the parameter of function blocks. For example, if user wants to display the OUT parameter of AI1 block, please write 8 to the RELATIVE\_INDEX\_X.
- 3) SUB\_INDEX: This parameter defines the sub index of the parameter of function blocks. For example, if user wants to display the OUT.VALUE of AI1 block, please write 2 to this parameter.
- 4) MNEMONIC\_X: This parameter defines the text which will be displayed in the LCD. The maximum length of text is 16 bytes.

- 5) DECI\_PNT\_NUMB\_X: This parameter defines the position of decimal point for displayed value.
- 6) ACTIVE\_X: This parameter wills active the display function of the group.

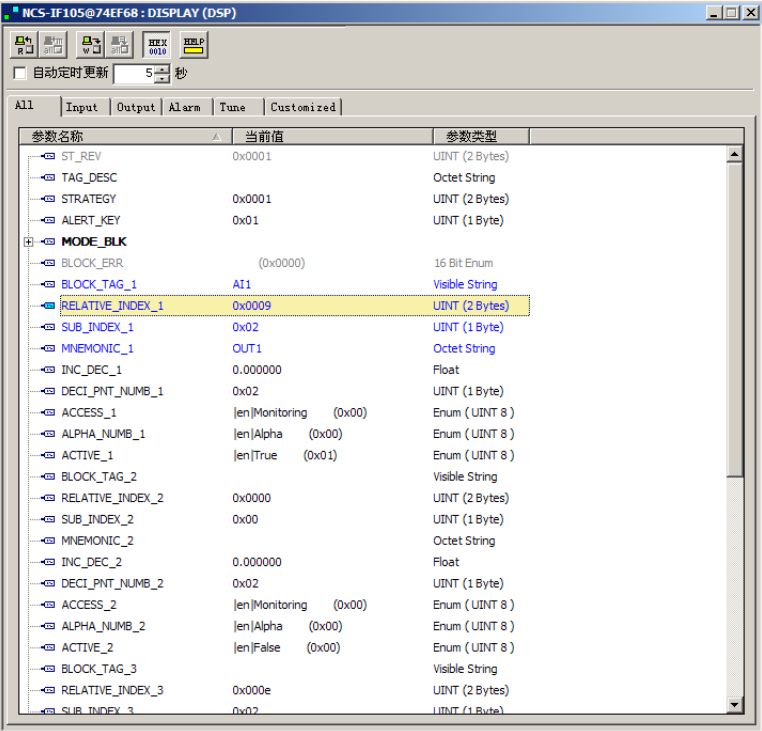

Figure 4.3 LCD Configuration

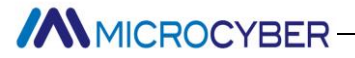

#### **Jumper**

NCS-IF105 transmitter has three hardware jumpers:

SIM Jumper: Simulate jumper. It enables the simulation of the transmitter.

<span id="page-17-0"></span>WP Jumper: Hardware write lock jumper. It can prevent operator from changing the configuration of the transmitter.

RST Jumper: Factory default reset jumper. It will set the configuration of transmitter to factory default value.

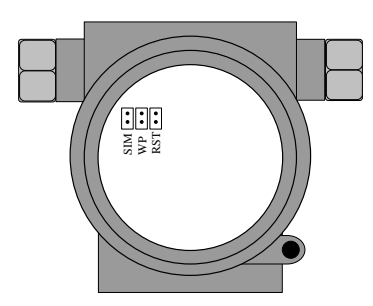

Figure 4.4 NCS-IF105 transmitter hardware jumpers

### **AN MICROCYBER**

### **NCS-IF105P Configuration**

#### **Topology Connection**

#### <span id="page-18-0"></span>**Transmitter topology connection**

<span id="page-18-1"></span>A PROFIBUS PA transmitter supports many net topologies shown as Figure 5-1., shows the bus connection of PA instrument is shown in Figure 5-2, in order to ensure the bus signal quality, the terminal matching resistances should be connected to the 2 ends of the bus. The bus maximum length is 1900m, with a repeater, the length can be extended to 10 kilometers.

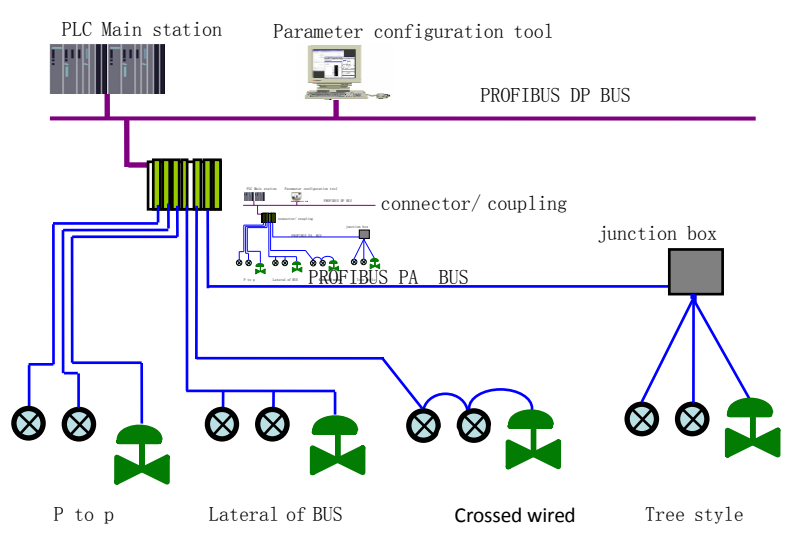

#### **Figure 5-1 PROFIBUS PA Network Topology**

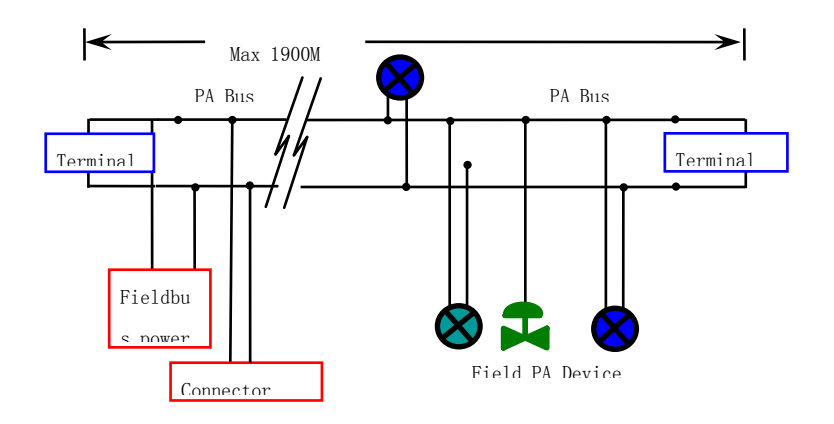

#### **Figure 5-2 PROFIBUS PA BUS CONNECTIONS**

#### **Function Block**

<span id="page-19-0"></span>PA Smart Transmitter realizes the PA standard function block, as the table shown as the table below. Please refer to PROFIBUS PA specification for function block configuration methods.

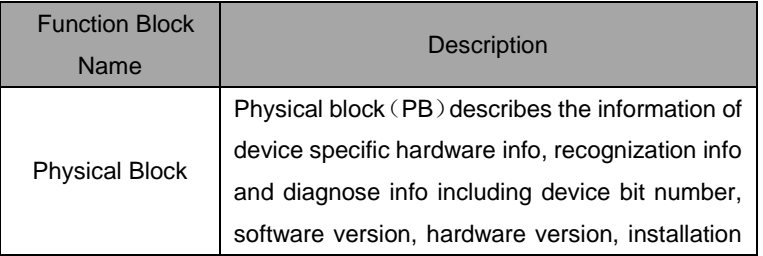

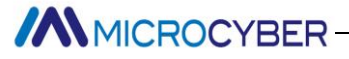

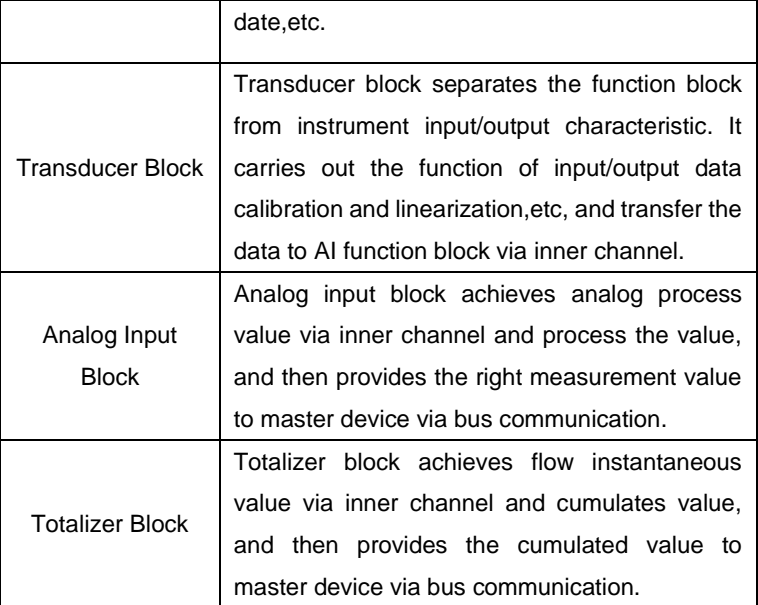

#### **Function Configuration**

Please refer to 4.2 Adjusting for PA Smart Transmitter for detailed info about range setting, zero setting, bus address and data recovery of PA smart transmitter.

#### <span id="page-20-0"></span>**Environment Settings**

- 1) PC with Windows 2000 or Windows XP,
- 2) SIEMENS Step7 configuration software, SIEMENS PDM device management software,
- 3) DP/PA coupler or connector,
- 4) Class 1 master station such as PLC, Class 2 master station such as CP5611 board,

**MMICROCYBER** 

- 5) PA Terminal matcher,
- 6) Standard pressure source.

#### **Transducer block parameter configuration**

The transmitter block separates the function block, sensor and special I/O device, it relys on device manufacture to access or control I/O device. Through the access to I/O device, the transducer block can achieve input data or set output data. Generally, the transducer block has the function of linearization, specialization, temperature compensation, control and exchange data,etc. The structure is shown as Figure 5-3.

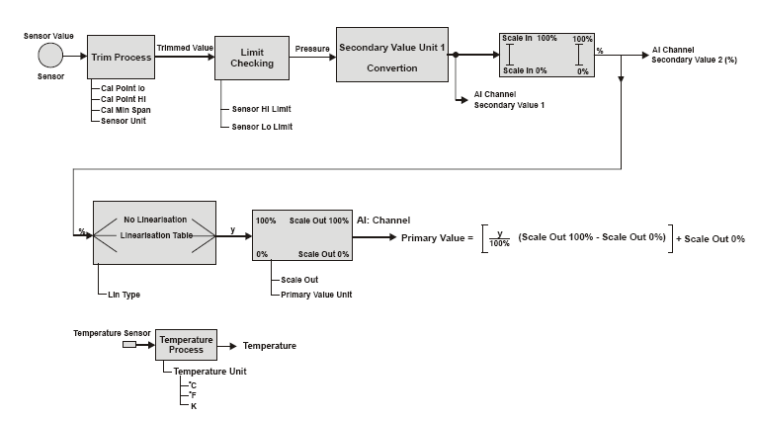

#### **Figure 5-3 Transducer Block Structure**

Parameter description as following:

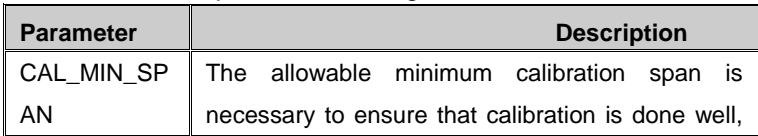

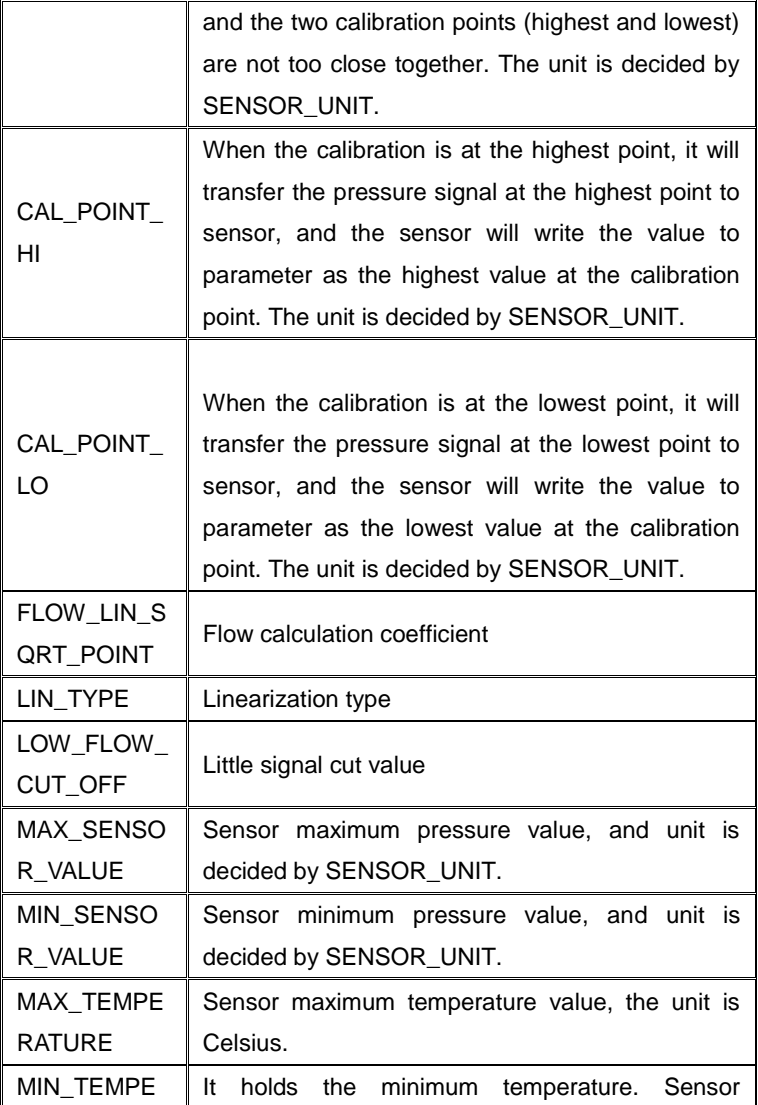

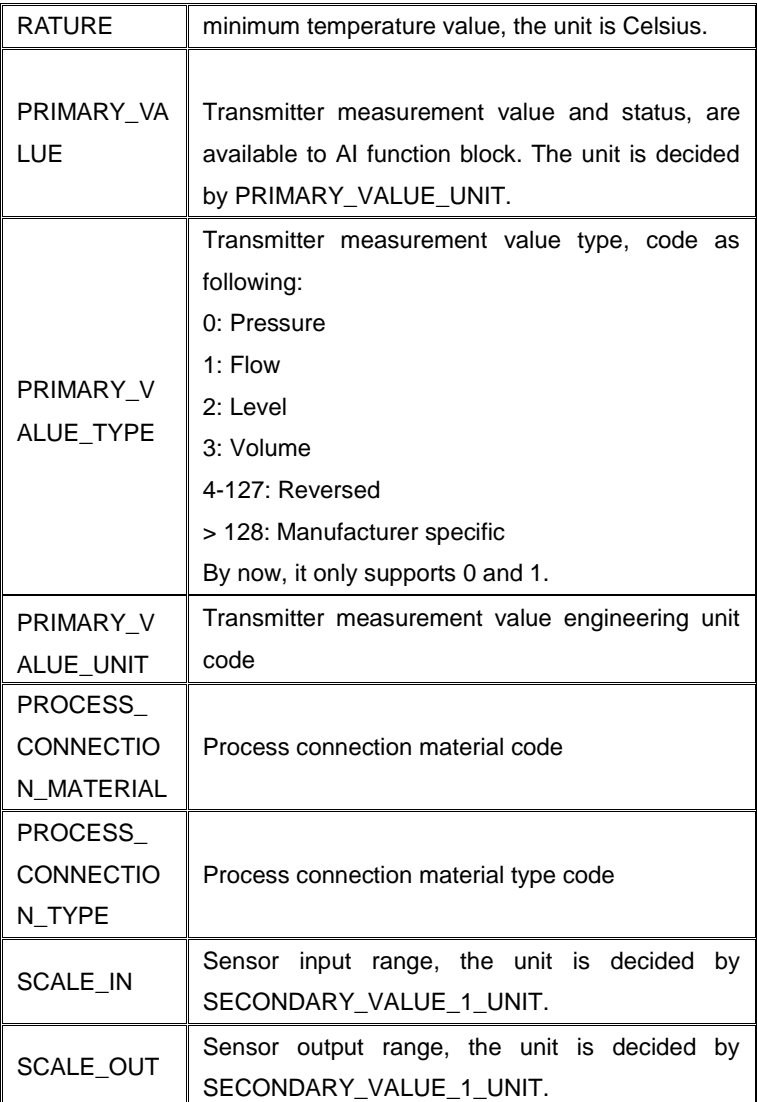

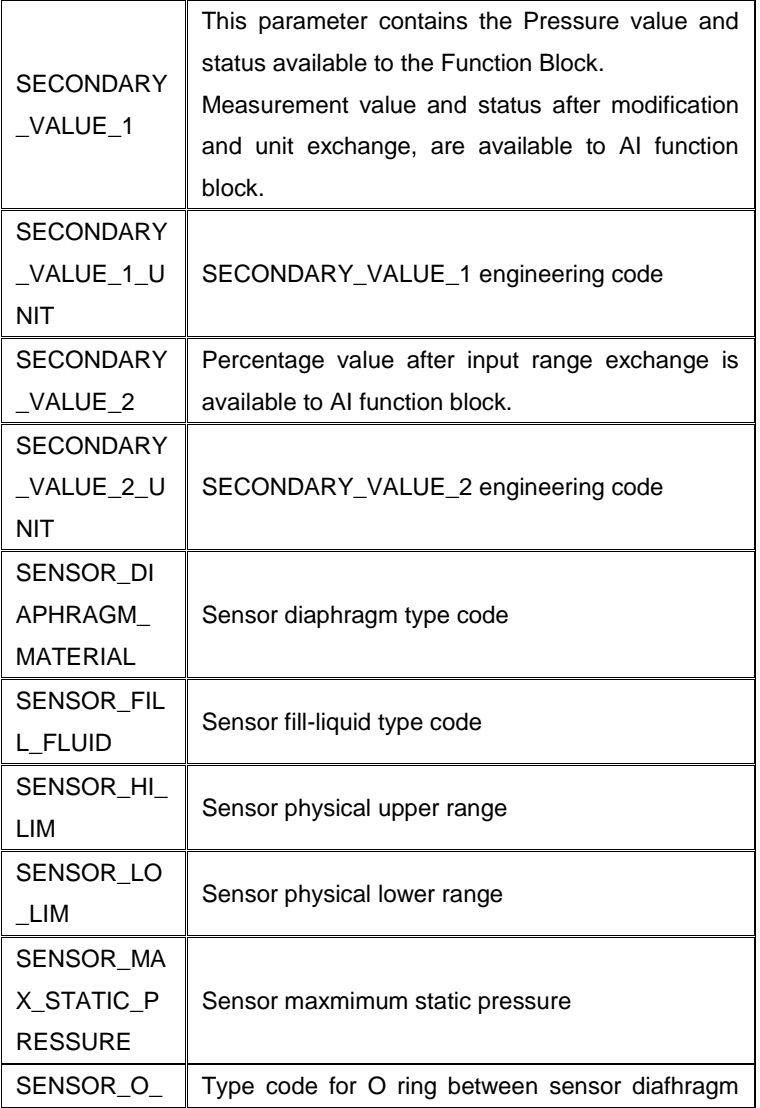

### **MMICROCYBER**

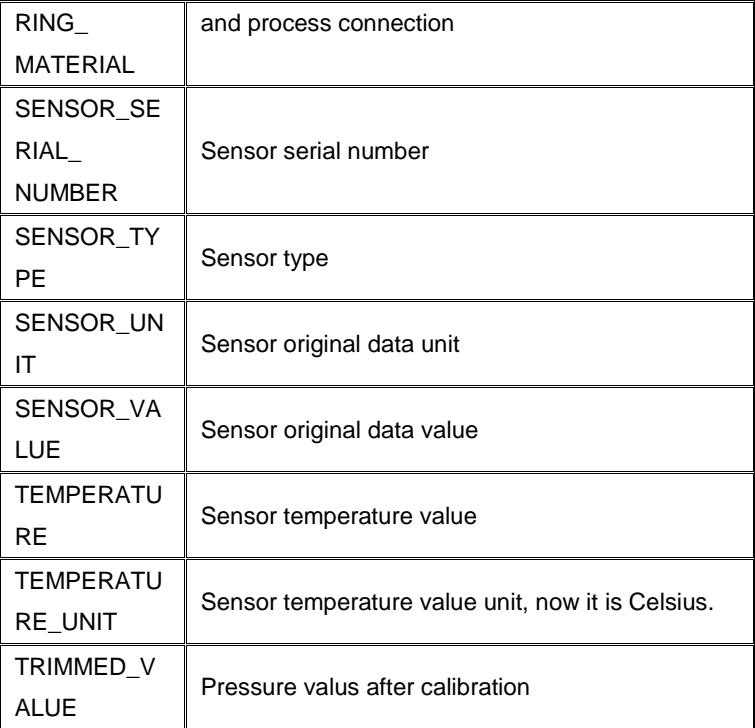

 **PROFIBUS Cycle Data Communication Confuguration** PROFIBUS DP cycle data communication means Class 1 master station and slave station exchang input and output data in the polling method. The method is unconnected. In each cycle period, Class 1 master station sends data exchange request, and slave station responses the request. Cycle data communication is mainly used for configuration between slave station and PLC master station ,due to the cycle data communication, master station PLC gets input data from slave

# **ANMICROCYBER-**

station real-time, or transfer the output data to the slave station. PA smart transmitter cycle data communication configurationis the same as PROFIBUS DP slave, we only need to add a coupler or a linker between PA BUS and DP BUS.

PA smart transmitter cyber data comes from AI function block parameter in the device.There are 5 bytes in total, including 4 bytes for pressure value floating-point data and 1 byte status data.

There are 2 standard function blocks, AI and TOT, as well as a vacant function block. If there is only one function block is necessary, you should configure the vacant function block. For example, is only AI function block is necessary, you should configure AI function block and the vacant function block.

For cyber communication, transmiitter supports many identifiers. For AI, there are long and short identifiers. For TOT, there are Total,Mode\_Total and Set\_ Total identifiers, shown as following:

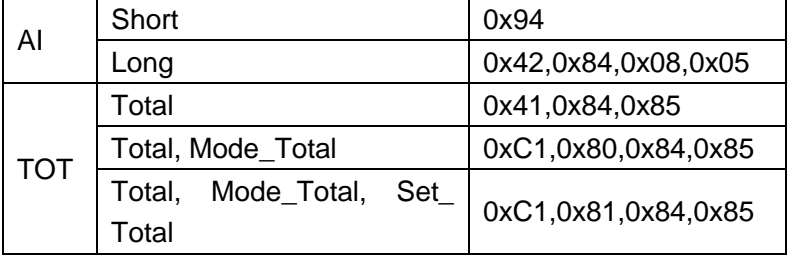

User may use SIEMENS Step7 for PROFIBUS PA configuration

### **MMICROCYBER**

cycle data communication .Open SIMATIC Manager, select PLC master station and create a new project,shown asFigure 5-4.

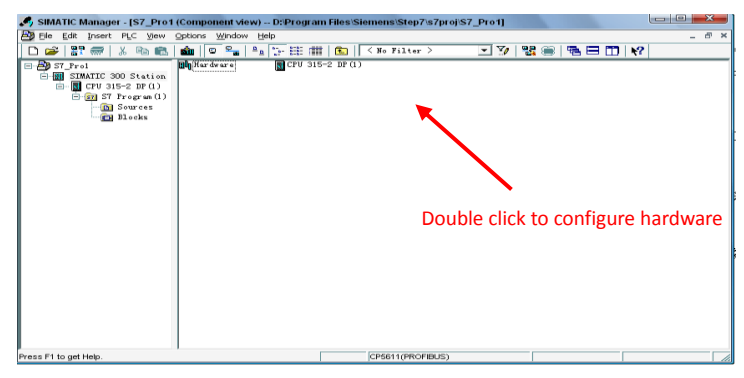

**Figure 5-4 Select PLC master station**,**and create new project** Click hardware twice to open Hardware Configuration in HW Configuration Software. On the menu of Option, select "Install GSD" in Option list, shown as Figure 5-5.

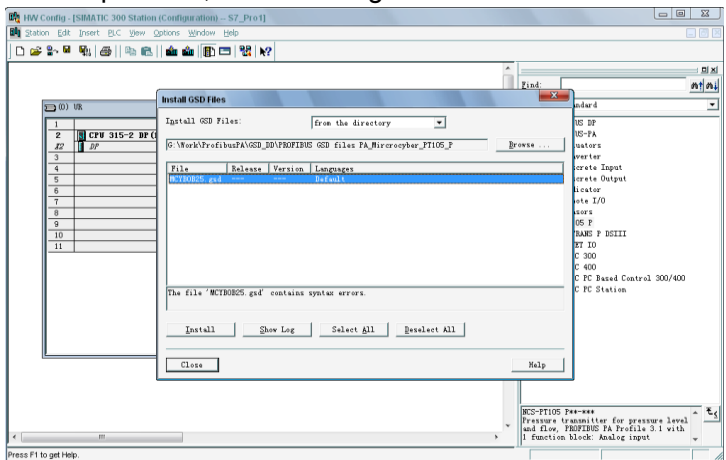

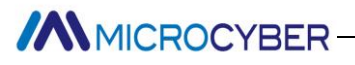

#### **Figure 5-5 Install GSD file**

When GSD files is successfully installed, at the right side of HW Configuration software you can see the device we have just installed from PROFIBUS-PA. Using your mouse to select and drag it to PROFIBS DP BUS, shown as Figure 5-6.

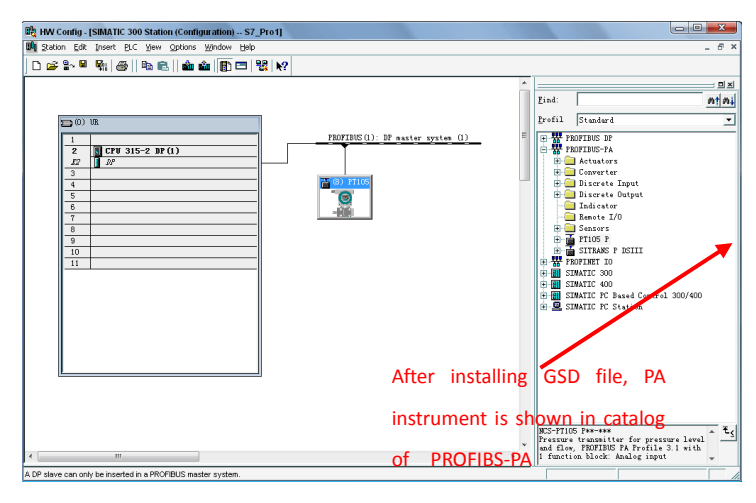

#### **Figure 5-6 Drag PA device to the PROFIBUS DP Bus**

Select Download configuration information to PLC master station in the PLC list. It is the last step for the communicarion configuration between PA instrument and master station cyber data, shown as Figure 5-7.

### **ANNICROCYBER**

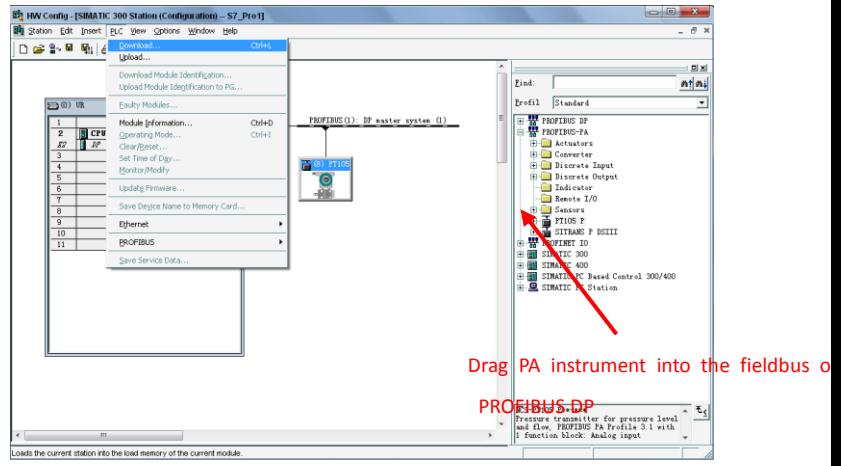

**Figure 5-7 Download the configuration to PLC**

#### **PROFIBUS non-cycle data communication configuration**

PROFIBUS DP non-cycle data communication meansfacing linking data communication between Class 2 master station and slave station. It is under the circumstance without affection cyber data communication and in the non-cycle period. Non-cycle data is mainly PA function block parameter, recognization and diagnoseinfo,etc. Non-cycle data communication is mainly applied in PA device management, diagnose, recognization, calibration, maintenance,etc.

User may use SIEMENS device management software SIMATIC PDM for non-cycle data communication configuration of PROFIBUS PA transmitters.

Here is an example:

Before the configuration, please add manufacture info.

### **ANMICROCYBER**

Find manufacturer.csv file in ...\Siemens\Step7\S7BIN. Add "Microcyber Inc.;Microcyber Inc.;;;;Microcyber Inc.;0x016C" Open SIMATIC PDM Lifelist Software; select Start Scan DP bus from Scan list, shown as Figure 5-8.

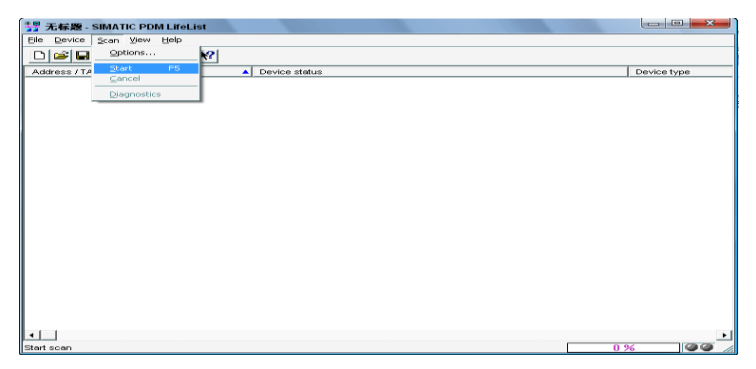

**Figure 5-8 Start LifeList**

After the bus is scanned, the slave devices in DP bus will be listed, at the same time the device ID and some diagnose info will be shown, shown as Figure 5-9.

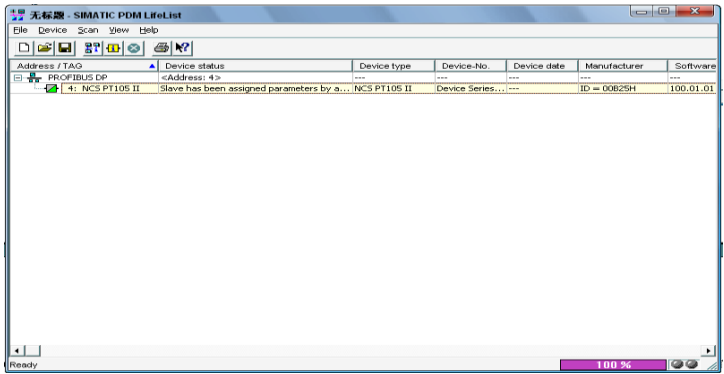

**Figure 5-9 Scan DP bus list PA devices**

### **MMICROCYBER**

Click PA device twice will start SIMATIC PDM software. According to this software, you can write / read parameter and diagnose PA device. At the popup box, for PA instrument type, choose Device Catalog, to aff GSD file. If it's NCS-IF105 PA transmitter, you may choose Microcyber Inc\NCS-IF105 shownas figure 5-10.

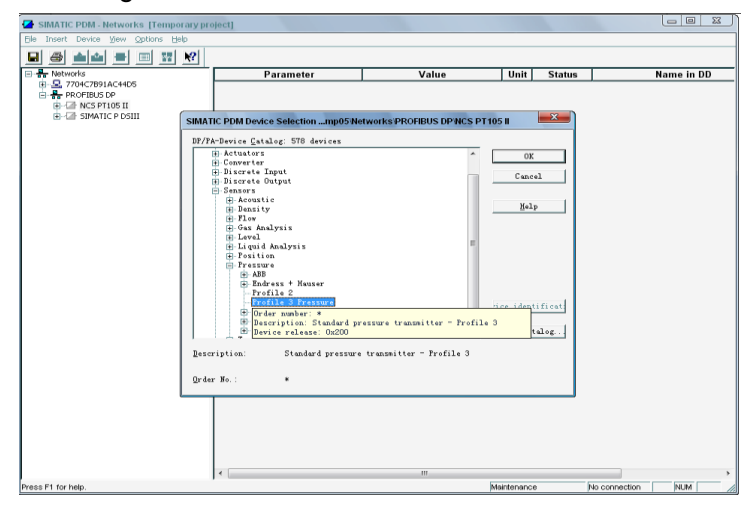

**Figure 5-10 Select device type**

### **MMICROCYBER-**

When device type is selected, click "OK", now you have finished the configuration. According to the functions of download and upload of PDM software, you can complete writing and reading parameters, shownas figure 5-11 .

| SIMATIC PDM - NCS PT105 II [Temporary project]                                      |                                       |                  |             |                                            | $\Box$ e<br>$\mathbf{x}$                  |
|-------------------------------------------------------------------------------------|---------------------------------------|------------------|-------------|--------------------------------------------|-------------------------------------------|
| File Device View Options Help                                                       |                                       |                  |             |                                            |                                           |
| Q <br>5 8 8 7 8 7<br>Π                                                              |                                       |                  |             |                                            |                                           |
| <b>B</b> Networks                                                                   | Parameter                             | Value            | Unit        | <b>Status</b>                              | Name in DD                                |
| 由 2704C7B91AC44D5                                                                   | <b>Pressure Meter</b>                 |                  |             |                                            |                                           |
| $\Box$ $\frac{p}{n}$ PROFIBUS DP<br>$H - \overline{M}$ ncs pt105 II                 | » Identification                      |                  |             |                                            | Tab m ident                               |
| <b>Fi-</b> Pressure Meter                                                           | » » Operation Unit                    |                  |             |                                            | Tab m ident opunit                        |
| <b>E-@ Identification</b>                                                           | <b>TAG</b>                            | NCS PT105 II     |             | Changed                                    | phys tag desc                             |
| <b>E</b> - <b>B</b> Input                                                           | Descriptor                            |                  |             |                                            | Initial value phys descriptor             |
| <b>H-R Output</b>                                                                   | Message                               |                  |             |                                            | Ξ<br>Initial value phys message           |
| <b>E</b> -Coerating Conditions<br>» » Device<br><b>H</b> -C Mechanical Construction |                                       |                  |             |                                            | Tab m ident device                        |
| Sensor Calibration                                                                  | Manufacturer                          | Unknown          |             |                                            | Initial value phys device man id          |
| Certificates and Approvals                                                          | Product designation                   |                  |             |                                            | Initial value phys device id              |
|                                                                                     | Device Serial Num                     |                  |             |                                            | Initial value phys device ser num         |
|                                                                                     | Software Revision                     | 1                |             |                                            | Initial value phys software rev           |
|                                                                                     | Hardware Revision                     | П                |             |                                            | Initial value phys hardware rev           |
|                                                                                     | Profile Revision                      | 30               |             |                                            | Initial value phys blk profile rev        |
|                                                                                     | Static Revision No.                   | $\overline{0}$   |             |                                            | Initial value phys st rev                 |
|                                                                                     | PROFIBUS Ident Number                 | Profile specific |             |                                            | Initial value phys ident number           |
|                                                                                     | <b>Installation Date</b>              | 01.10.1998       |             |                                            | Initial value phys install date           |
|                                                                                     | » Input                               |                  |             |                                            | Tab m input                               |
|                                                                                     | » » Transducer Block 1                |                  |             |                                            | Tab m trans1                              |
|                                                                                     | Static Revision No.                   | In               |             |                                            | Initial value trans1_st_rev               |
|                                                                                     | <b>Transmitter Type</b>               | Pressure         |             |                                            | Initial value trans1_primary_value_type   |
|                                                                                     | <b>»</b> » Measuring Limits           |                  |             |                                            | Tab m trans1 input meas                   |
|                                                                                     | Unit Pressure Raw Value               | har              |             |                                            | Initial value trans1_sensor_unit          |
|                                                                                     | Lower Value Min                       | O                | bar         |                                            | Initial value trans1 sensor low limit     |
|                                                                                     | Upper Value Max                       | 'n               | bar         |                                            | Initial value trans1 sensor high limit    |
|                                                                                     | <b>»</b> » Measuring Range            |                  |             |                                            | Tab m trans1 input meas                   |
|                                                                                     | Unit (Secondary Value 1)              | Pa               |             |                                            | Initial value trans1 secondary value 1 u  |
|                                                                                     | Lower Value                           | $\overline{0}$   | Pa          |                                            | Initial value trans1_scale_in_lower_value |
|                                                                                     | Upper Value                           | $\overline{1}$   | Pa          |                                            | Initial value trans1 scale in upper value |
|                                                                                     | <b>www.Working Range</b>              |                  |             |                                            | Tab m trans1 input work                   |
|                                                                                     | Unit                                  | bar              |             |                                            | Initial value trans1 primary value unit   |
|                                                                                     | In.<br>I awar Valua<br>hor<br>m.<br>∢ |                  |             | Initial value trans1 scale out lower value |                                           |
| Upload to PG/PCclosed                                                               |                                       |                  | Maintenance |                                            | No connection<br><b>NUM</b>               |

**Figure 5-11 Use PDM software to manage device**

**ANMICROCYBER** 

#### **Jump-pin Configuration**

PA smart transmitter has three hardware jumpers, at present you can use two of them, shown as Figure 5-12 , J3 is non-used.

<span id="page-33-0"></span>RST Jumper:Reset jumper will reset the transmitter data back to factory. It is the same as the operation for data back to factory with magnetic bars shown as Chapter 5.4. Please make the transmitter powered off, insert the jumper to RST, and then power the transmitter on, the data will be back to factory data, shown as Figure 5-13.

Attention: After the operation for data back to factory with RST jumper, please turn off instrument power again, pull out the RST jumper, then use the instrument normally. Otherwise if you keep RST jumper like this, when next time you restart the instrument, all data will be back to factory. the configuration info before power off will be lost.

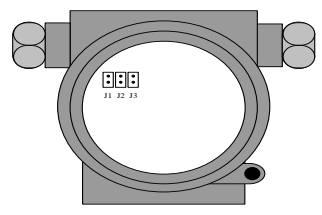

**Figure 5-12 PA smart transmitter hardware jumpers**

### <span id="page-34-0"></span>**Maintenance**

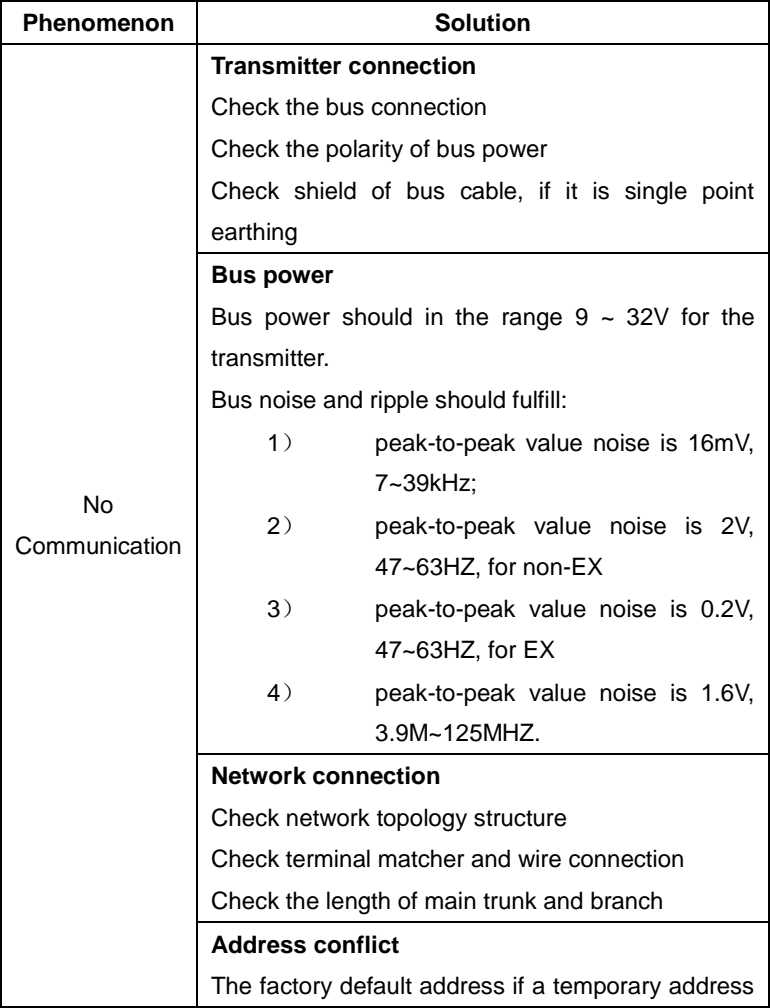

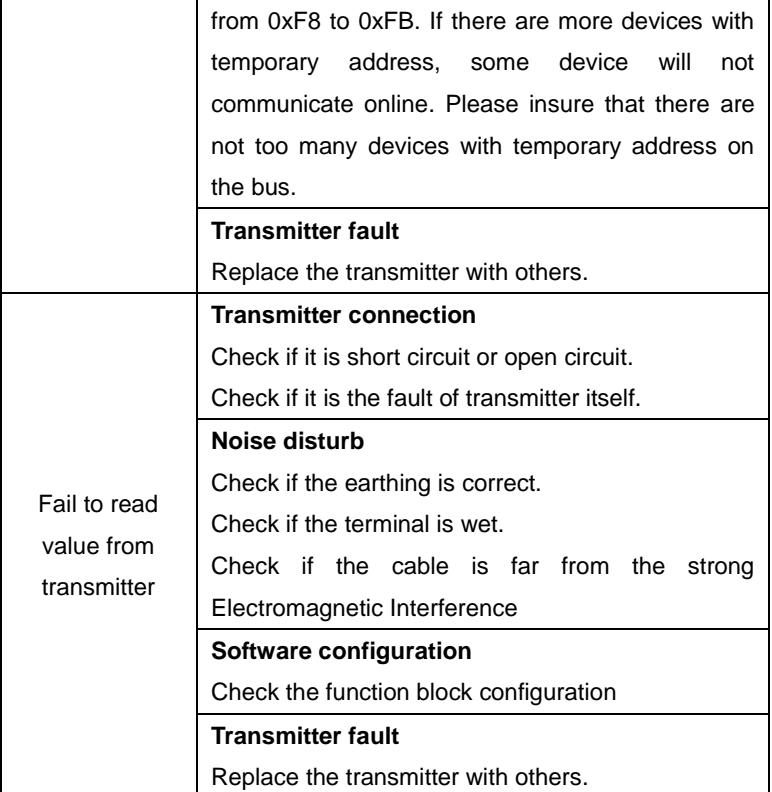

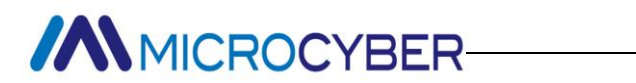

### **Technical Specification**

#### <span id="page-36-1"></span>**Basic parameters**

<span id="page-36-0"></span>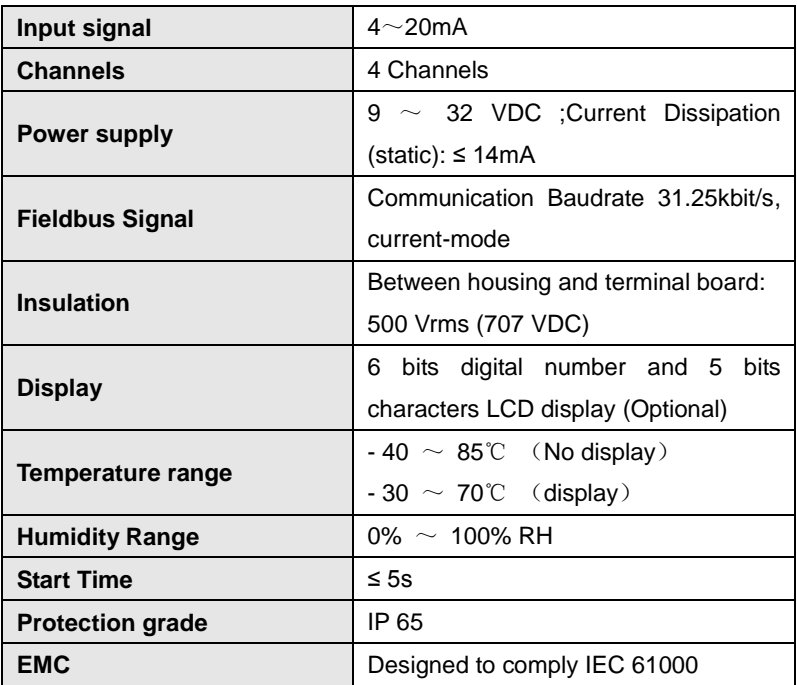

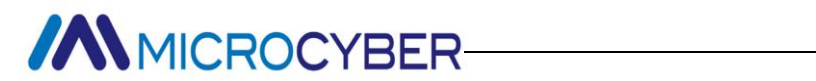

#### <span id="page-37-0"></span>**Technical performance**

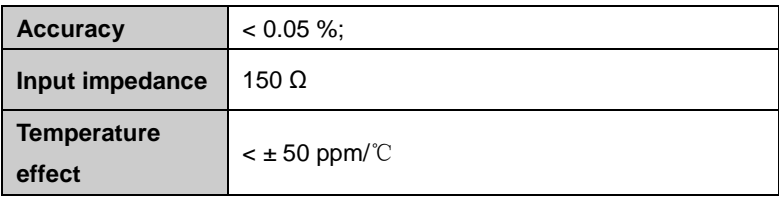

#### <span id="page-37-1"></span>**Physical performance**

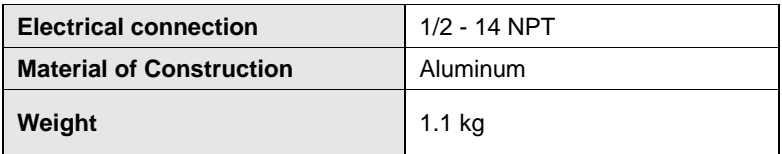